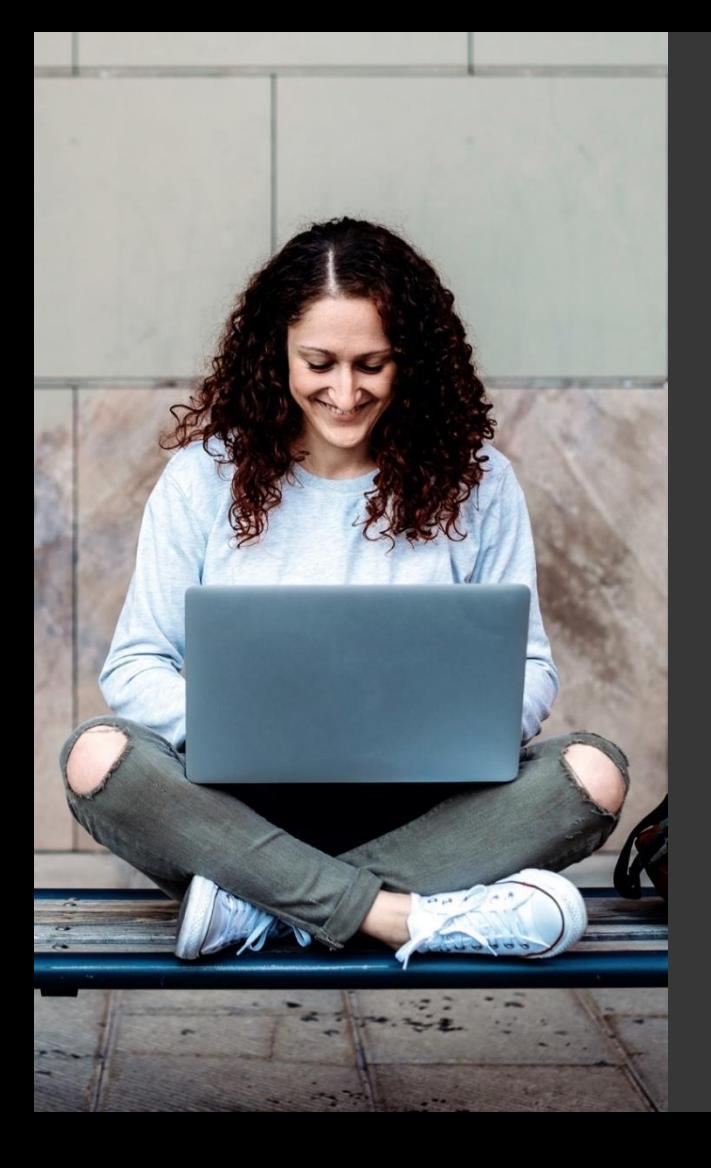

# **TAFE NSW Ariba Network Supplier Training**

How to submit electronic invoices against a TAFE NSW contract

September 2023

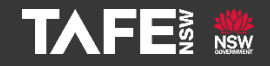

Hyams Beach, South Region Wandi Wandian Country, traditional lands of the Jerrinja people

> TAFE NSW acknowledges Aboriginal and Torres Strait Islander Peoples as the Traditional Custodians of the Land, Rivers and Sea. We acknowledge and pay our respects to Elders; past, present and emerging of all Nations.

## Topic Audience Background

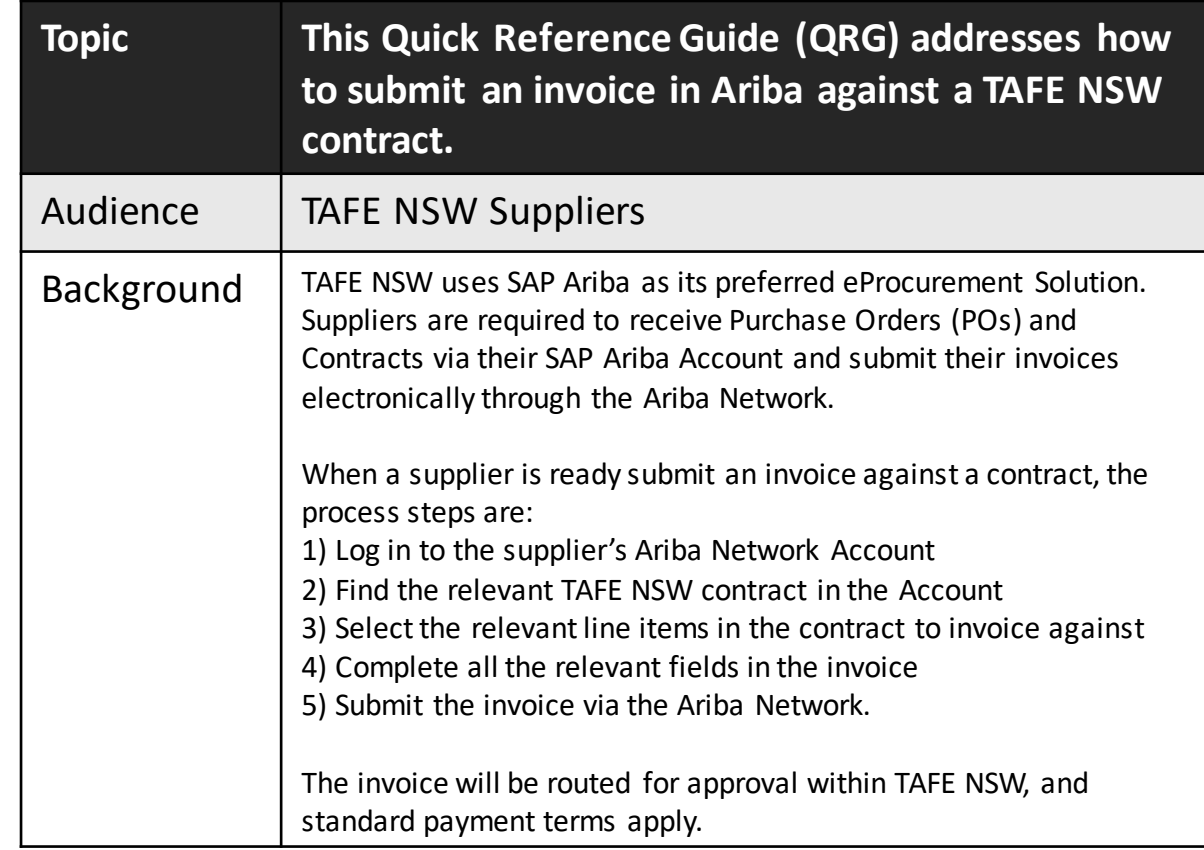

The TAFE NSW Business Contract Manager will advise you when your contract with TAFE NSW has been set up in the Ariba Network. Once that has been done, navigate to supplier.ariba.com and enter in your **Username** and **Password**.

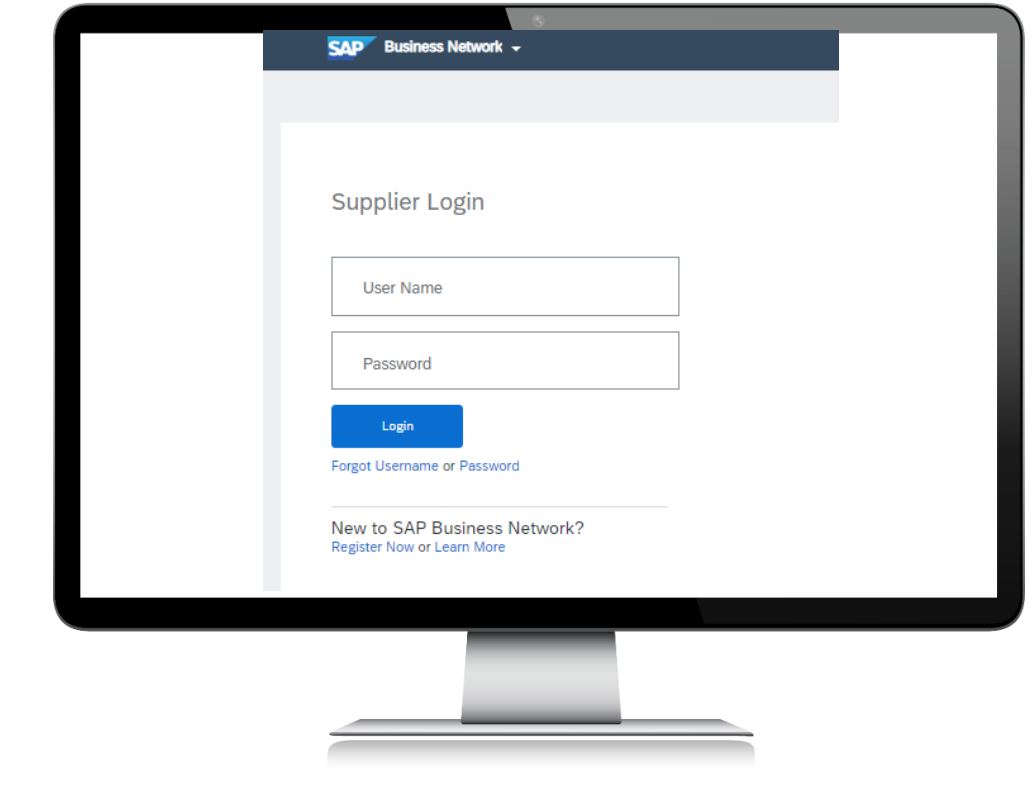

From the '**Home**' page of your Ariba Network Account, click on the '**Create**' dropdown in the top right-hand corner of the screen.

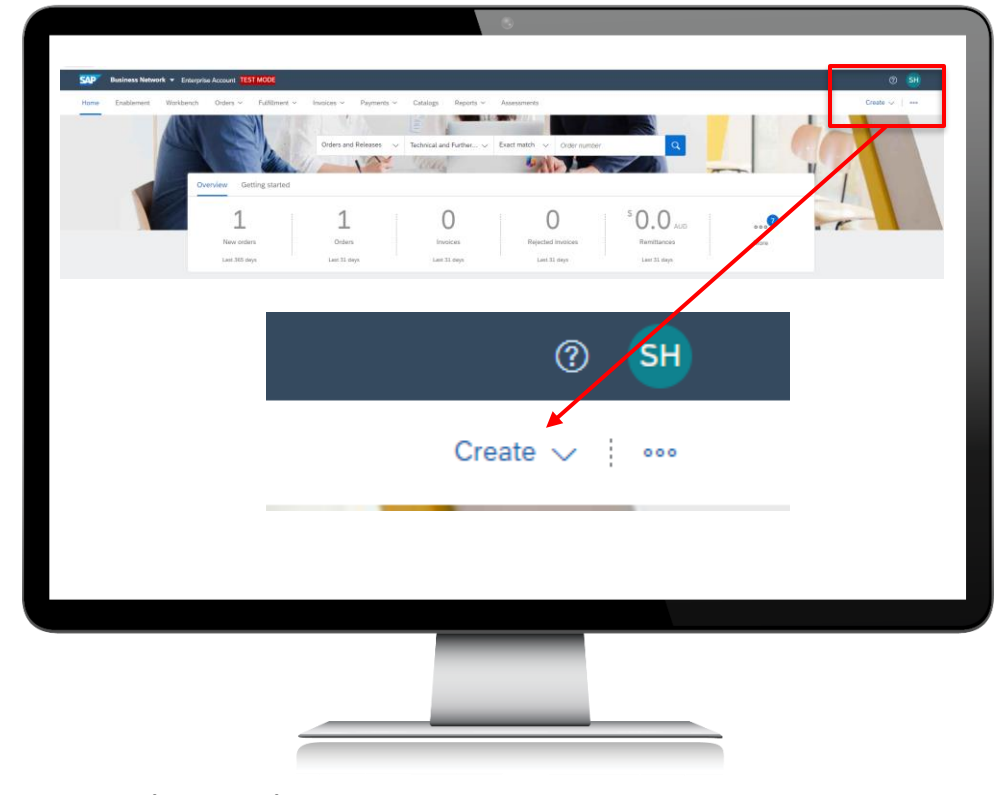

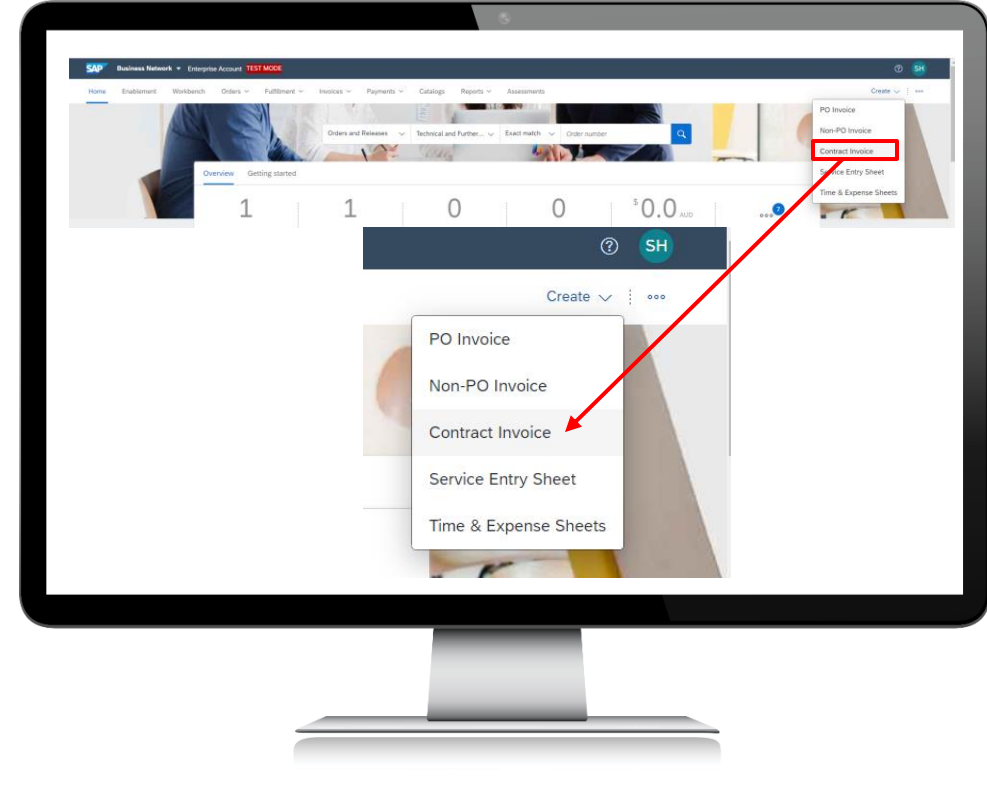

The following screen will appear. If you have multiple customers in Ariba, you can search for the customer's name. Otherwise, use the radio button to select '**Technical and Further Education Commission**' from the list and click '**Next**.'

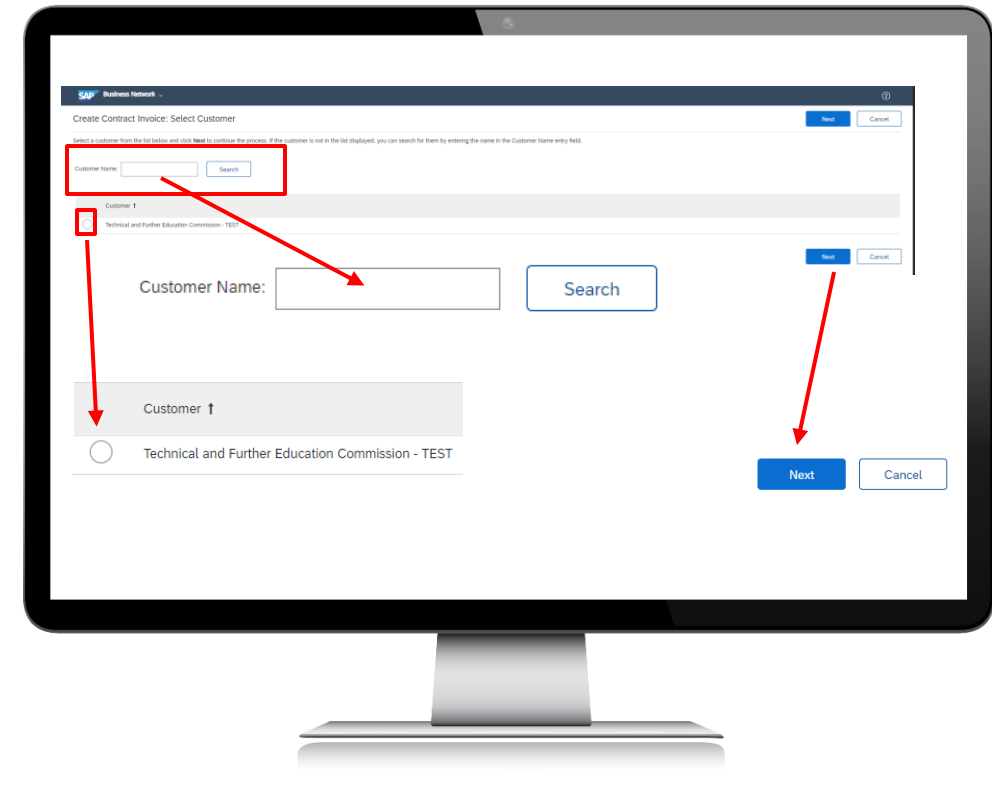

At the next screen, select the radio button for '**tafecheckout**' and then click '**Next**.'

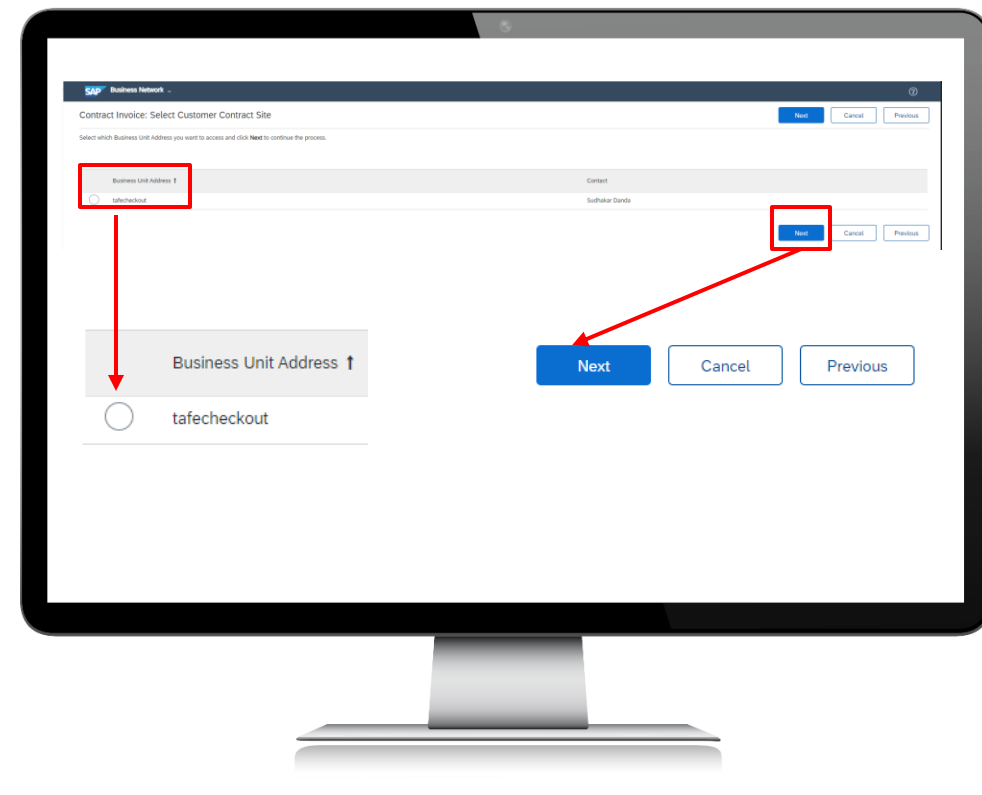

The screen below will appear. You may have more than one contract with TAFE NSW, so you will need to search for the correct one. To do that, click on 'select' next to the words '**Contract: \* (no value).**'

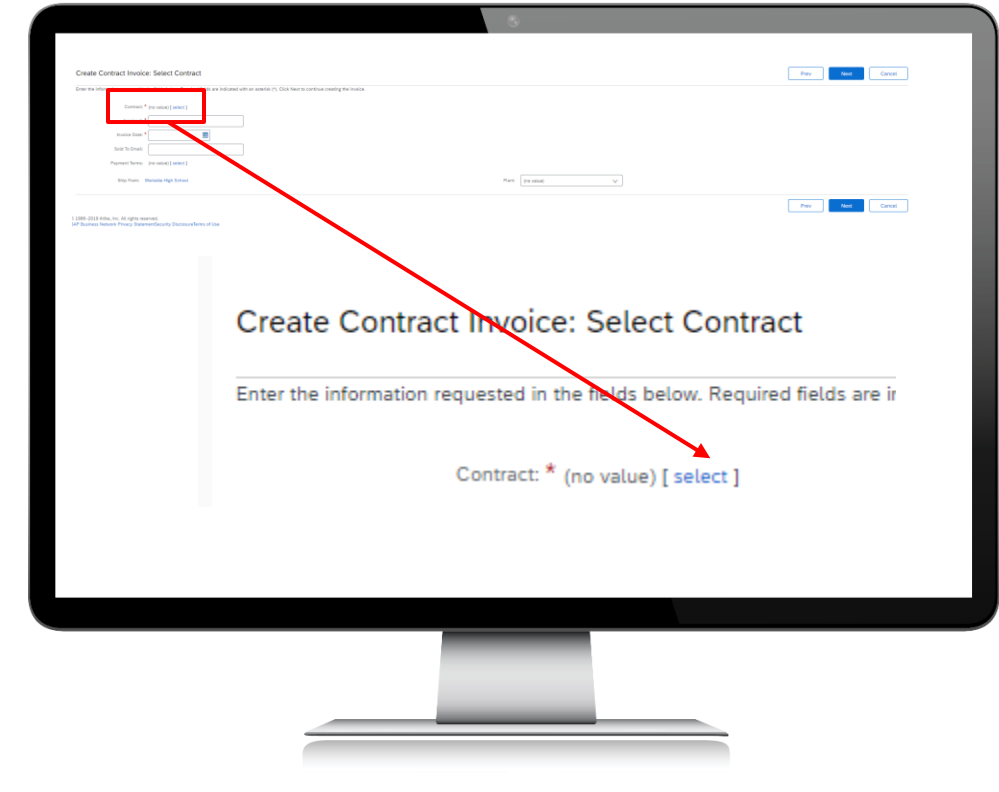

### Step 6

The following screen will appear. If you only have one contract with TAFE NSW, select that one. If you have more than one, be sure to select the correct one that you want to invoice against. The contract will then appear in the previous screen.

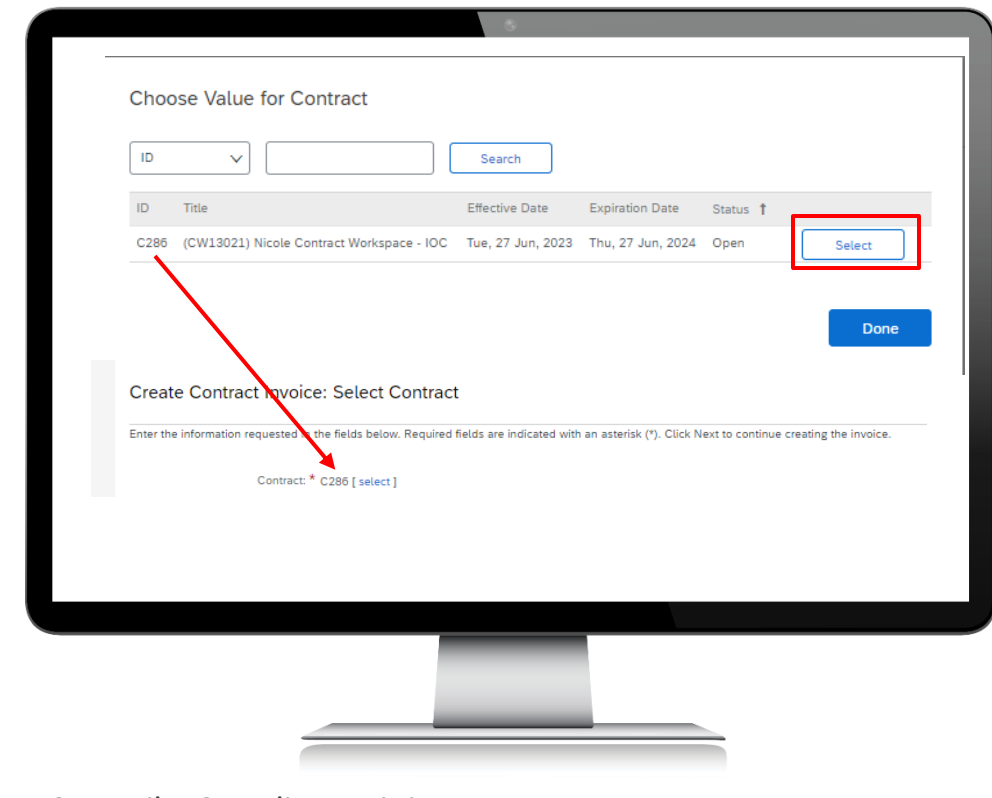

Complete the rest of the fields on this page, and then click '**Next**.'

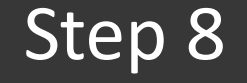

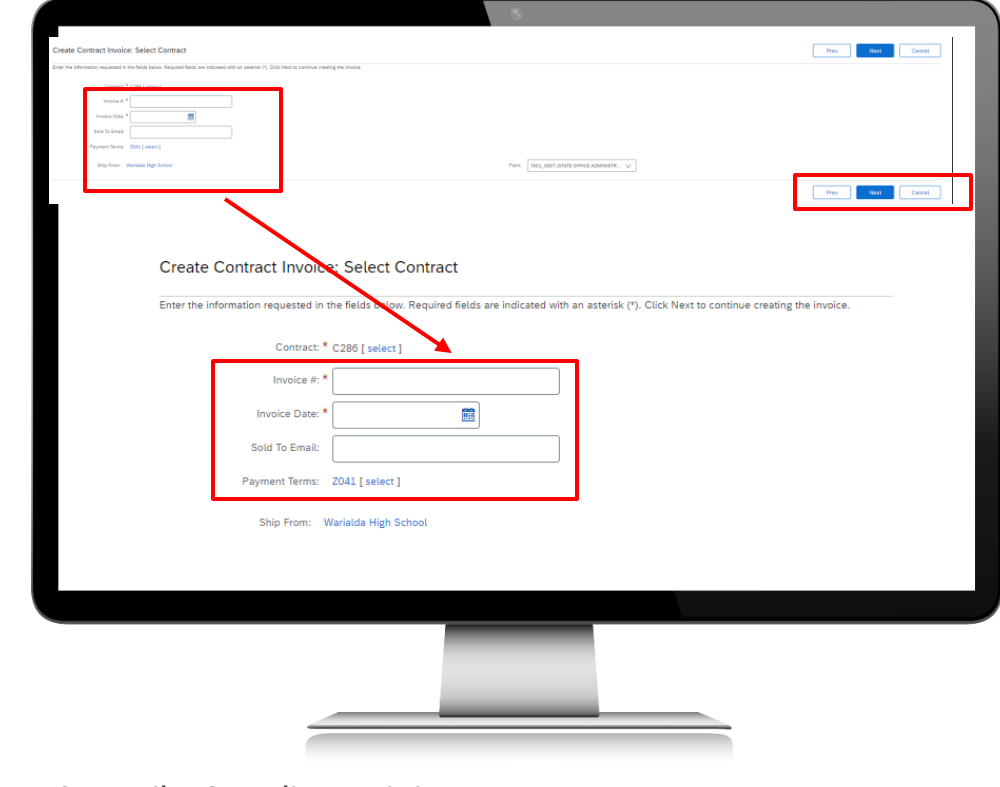

The invoice header screen will appear. Complete all the mandatory fields marked with an asterisk\* as well as any optional fields that you wish to complete.

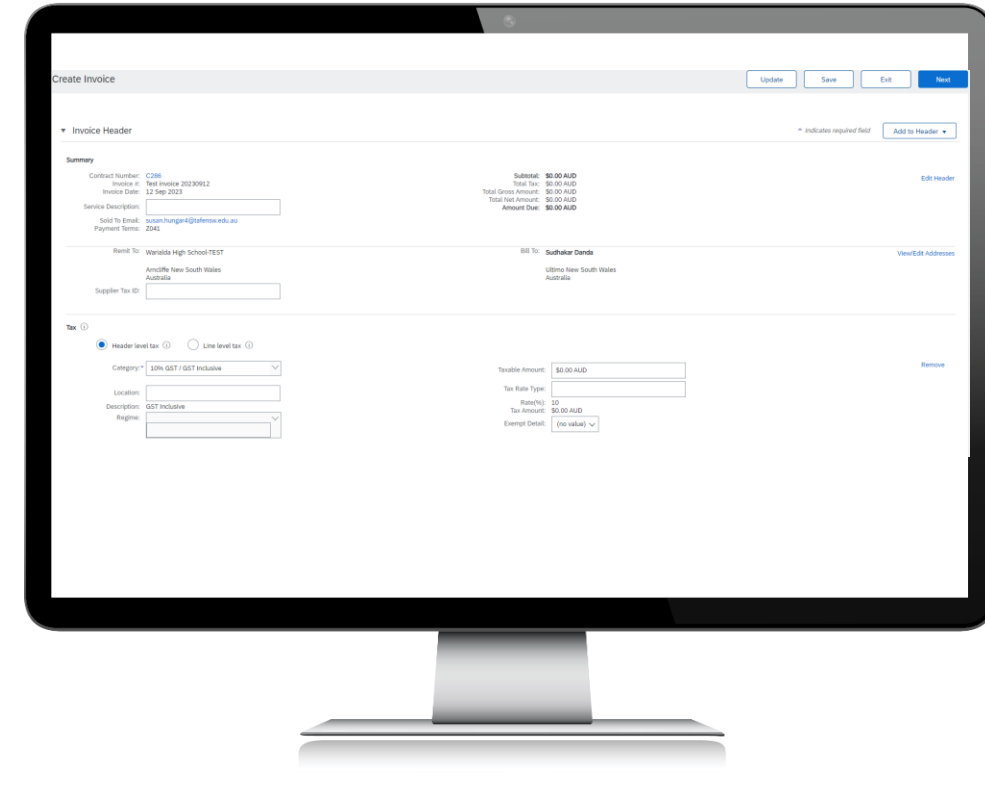

### Step 9

#### Scroll down to the section with the contract line items and select '**Add item**.'

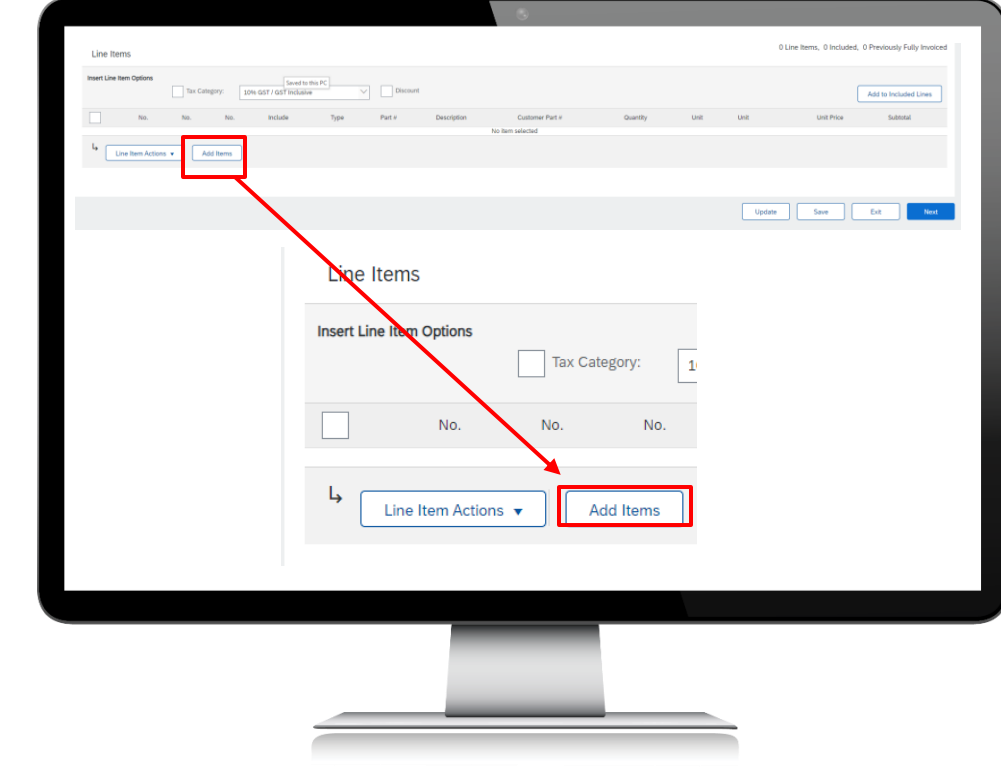

### Step 10

You will come to a screen that lists all the line items available in the contract to be added to your invoice. You will need to select which lines you want to add, update the Quantity field if required, and then click '**Add Item**' for each line you want to add to your invoice. Click '**Done**' at the top or bottom of the page when you are finished adding the required lines and you will return to the invoice screen.

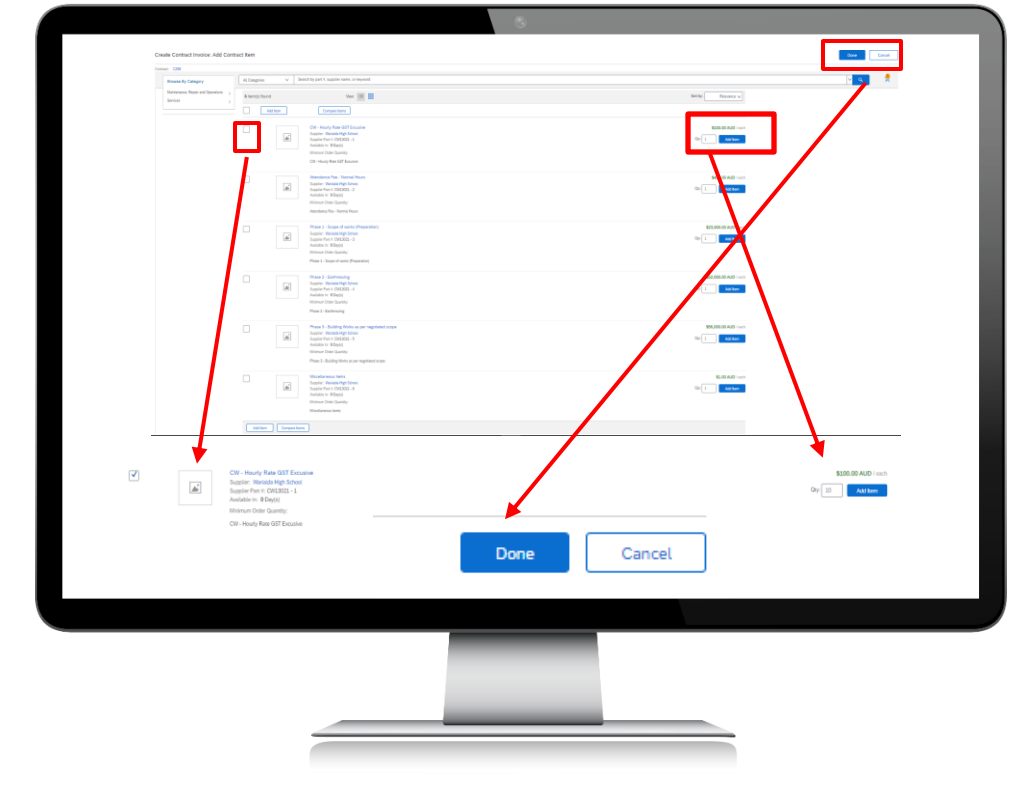

When you return to the invoice screen, ensure you have added all the lines you want to invoice, and check that everything is correct. You can always change items or add more items by clicking the relevant box on the page. When everything is correct, click '**Next**.'

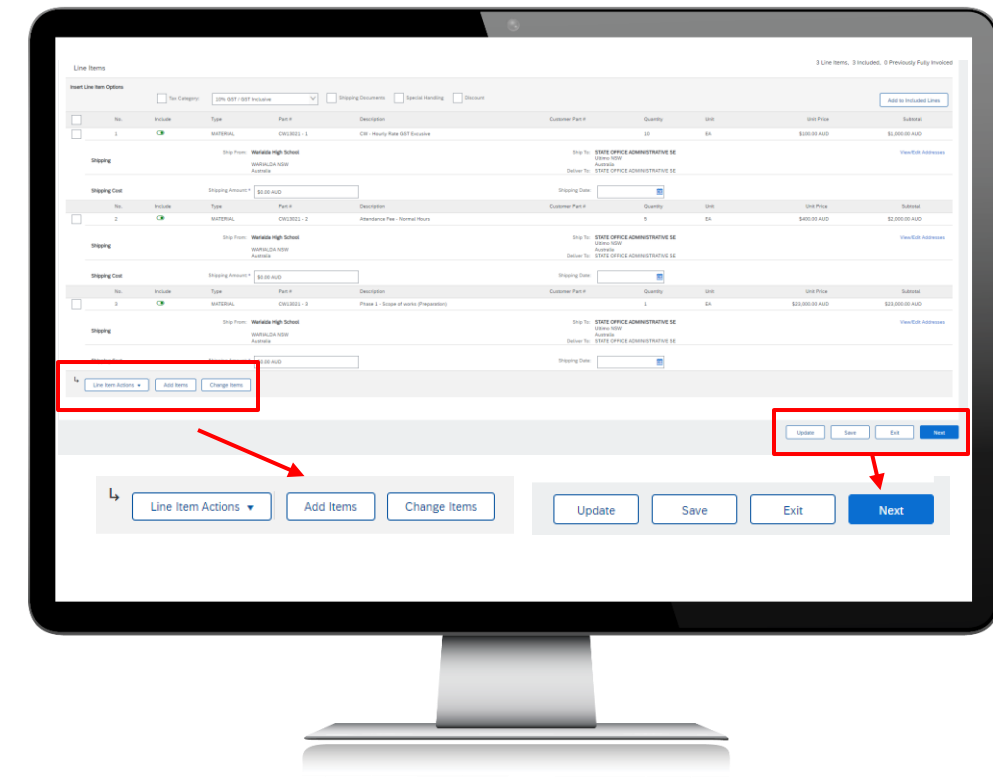

You will now see the below summary screen. This is a chance to do one final check before submitting your invoice to TAFE NSW. If you need to correct something, select 'Previous' and make the required change. If you want to save the invoice and come back to it later, click '**Save**.' You can also '**Exit**' without saving, or, if ready to invoice, click '**Submit**.'

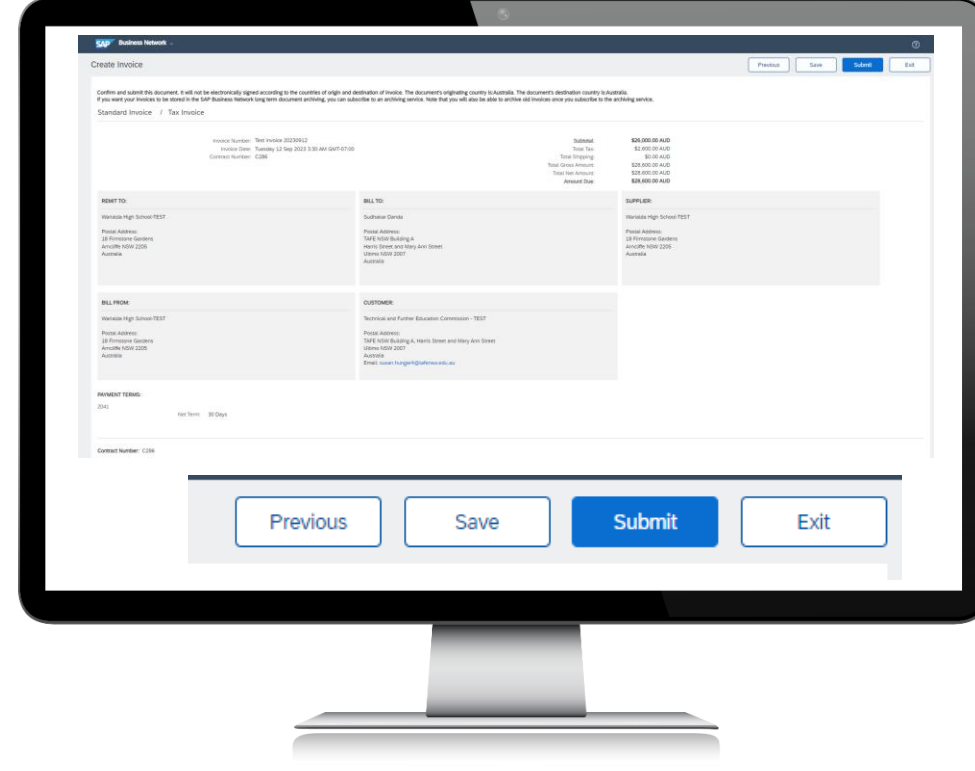

Once you have submitted the invoice, you will be notified that that invoice has been submitted. At this point you can '*Print*' a copy of the invoice or simply '*Exit*' the invoice creation process.

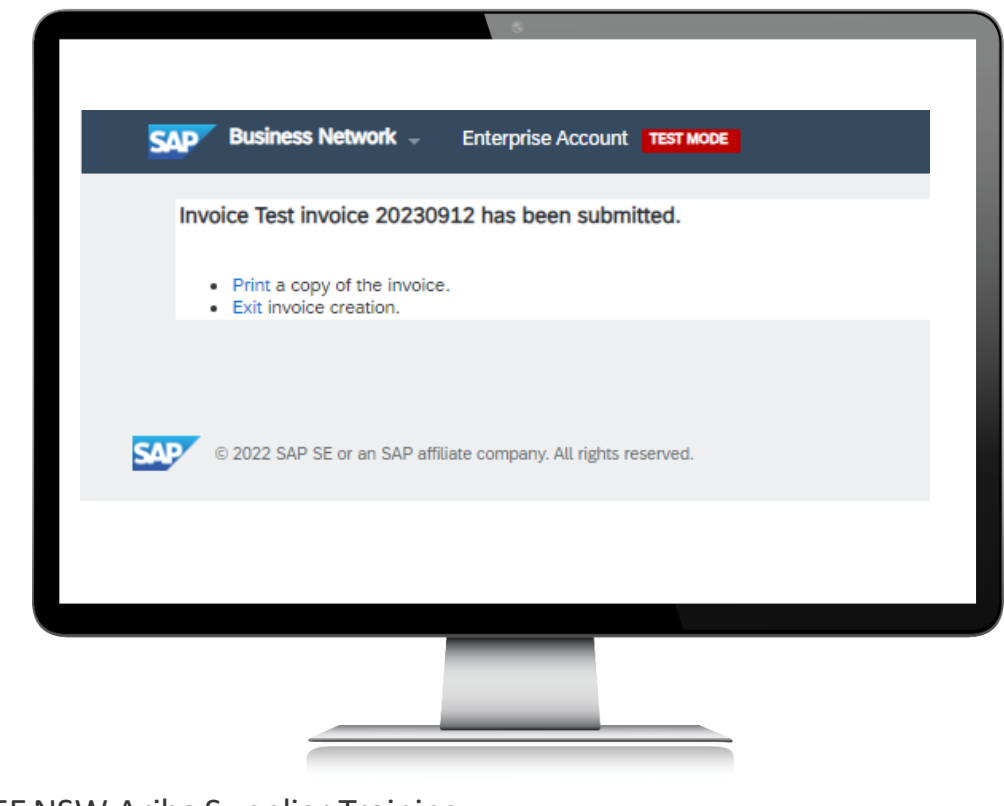

## Further assistance

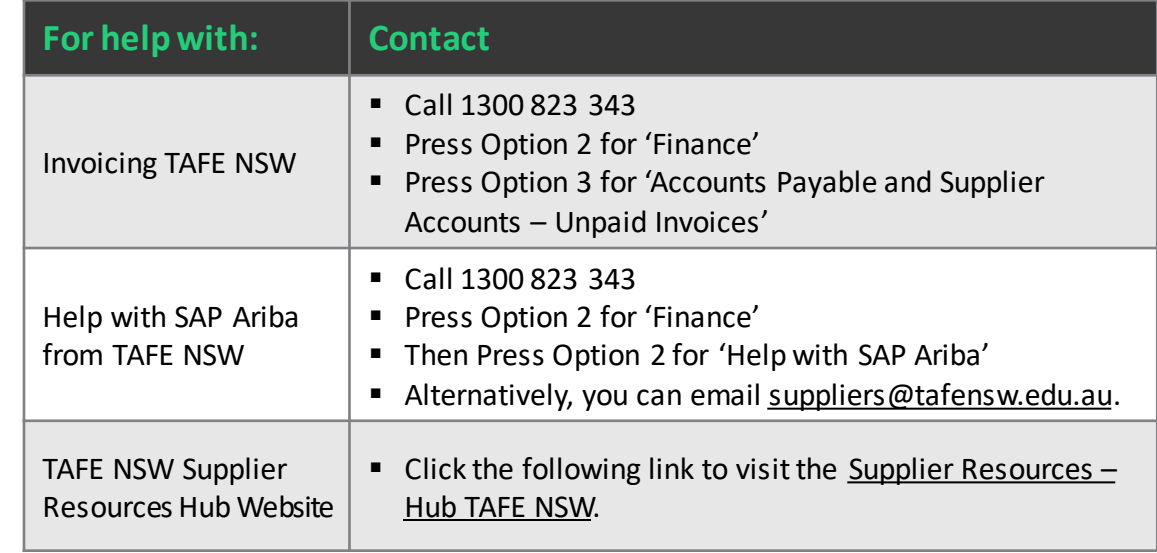

# **Thank you**

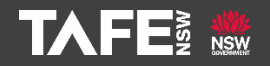